## ATTENTION

## PROCEDURE A SUIVRE POUR LES UTILISATEURS DE WINDOWS 10 :

Depuis le premier trimestre 2017 et suite à de multiples mises à jour sur cette période, les utilisateurs ayant des PC sous environnement Windows 10 ne peuvent plus connecter leurs contrôleurs Trimble par le biais du Gestionnaire pour Appareil Windows Mobile.

Pour rendre celui-ci à nouveau opérationnel sous Windows 10, Trimble a mis à disposition des utilisateurs, un correctif modifiant deux clés de la base de registre Windows 10.

Pour mettre en place ce correctif, vous devrez au préalable procéder à quelques vérifications :

- Télécharger et installer le Gestionnaire pour Appareil Windows Mobile sur le PC (si celui-ci n'y est pas déjà installé) https://we.tl/t-BPgYRvtDOY
- Désactivation de l'Option de Compatibilité Avancée du TSC3 :
	- o Déconnecter le carnet TSC3 du PC
	- o Appuyer sur le bouton Windows du TSC3 (en haut à gauche du clavier de touche du TSC3)
	- o Sélectionner « Paramètres », puis « Connexions » et enfin « USB vers PC »
	- o Désactiver la case de l'option de compatibilité avancé si celle-ci est cochée
	- o Valider la configuration en appuyant sur « Ok »
- Télécharger le fichier WMDCRegistryUpdate.exe dans la section Download du TSC3 sur le site de Trimble (https://we.tl/t-BPgYRvtDOY)
- Lancer l'applicatif en mode administrateur (cf. clic droit sur le .exe, puis Exécuter en mode administrateur)

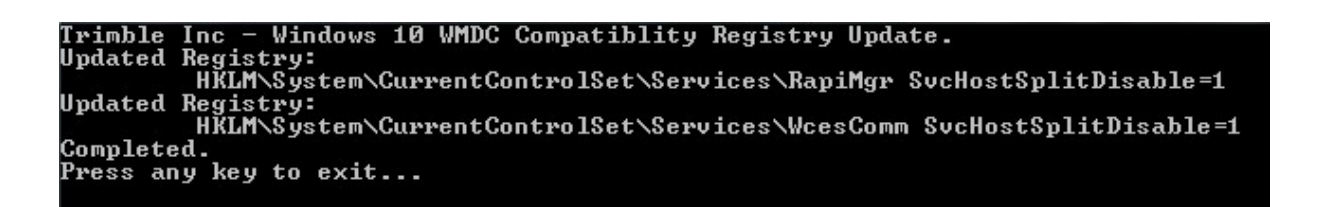

- Suivre les instructions indiquées dans la fenêtre DOS (un simple appui sur n'importe quelle touche suffit pour valider l'application du correctif)
- Redémarrer le PC et retenter une connexion entre le TSC3 et le PC

Le Gestionnaire devrait s'ouvrir normalement comme à son habitude, cependant vous devrez éventuellement accepter à nouveau le Contrat de Licence Utilisateur Final (CLUF) pour poursuivre correctement.

En cas de difficulté supplémentaire, merci de prendre contact avec le Support Technique de Geomesure au 09 77 408 676 (Choix 1).